1.ログイン画面

ログイン画面では教職員番号や学籍番号は必要ありません。「ログイン」をクリックします。

【教職員】

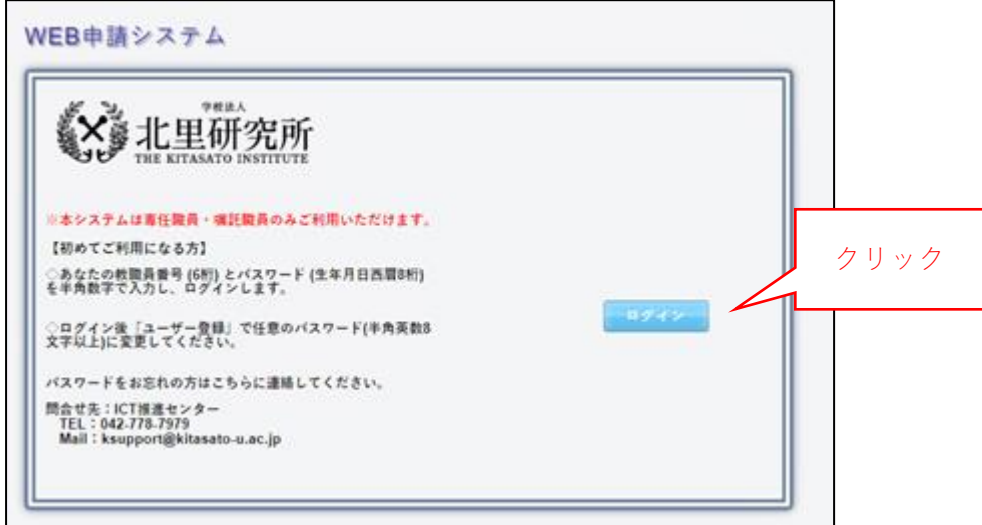

## 【学 生】

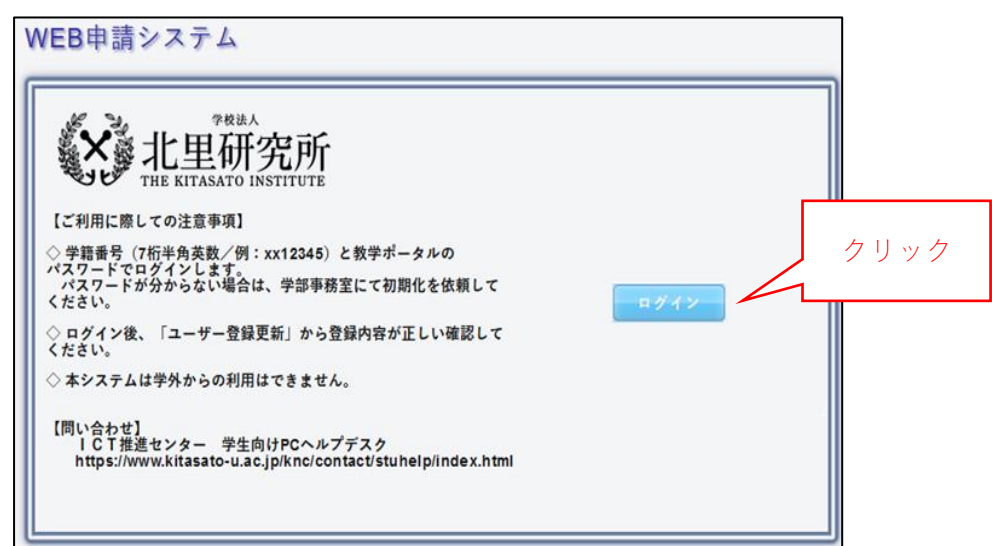

※教職員や学生へのお知らせは、今まで通りに画面で確認が行えます。

2.KIDs のアカウントとパスワードで認証を行います。

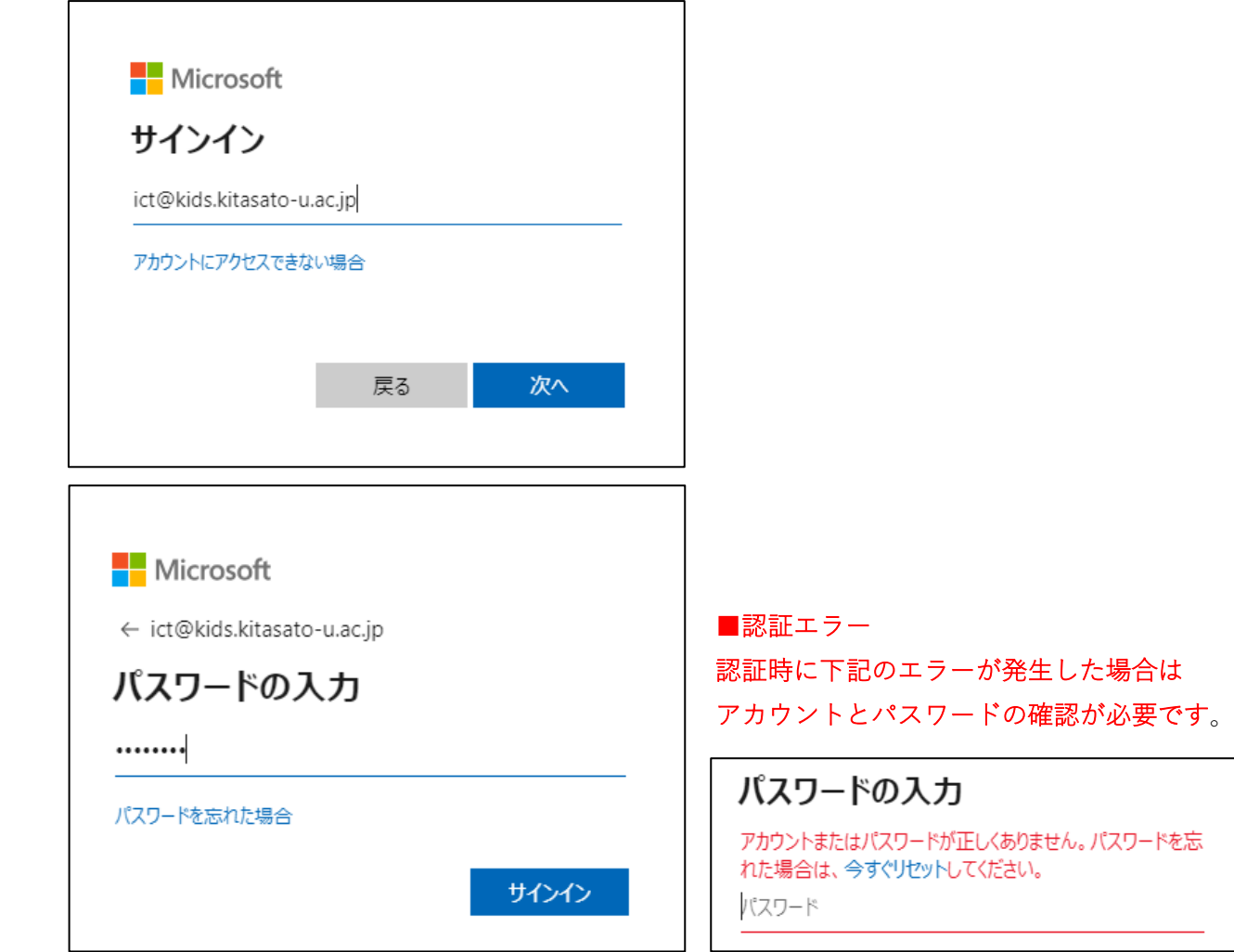

正しく認証されるとトップメニューが表示されます。

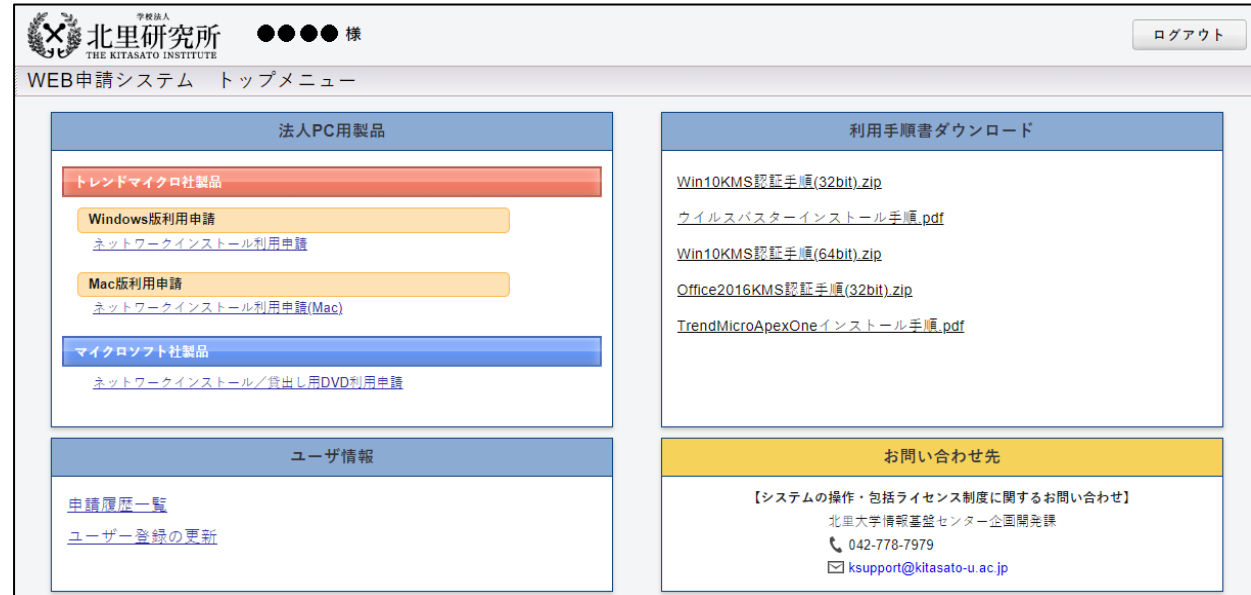

 ※初めてご利用のする場合は「ユーザー登録」画面が表示されます。 (詳細は WEB 申請システム利用手順書でご確認ください。)

3. ログアウト (システムの終了)について システムを終了する場合は、画面右上の「ログアウト」ボタンをクリックします。

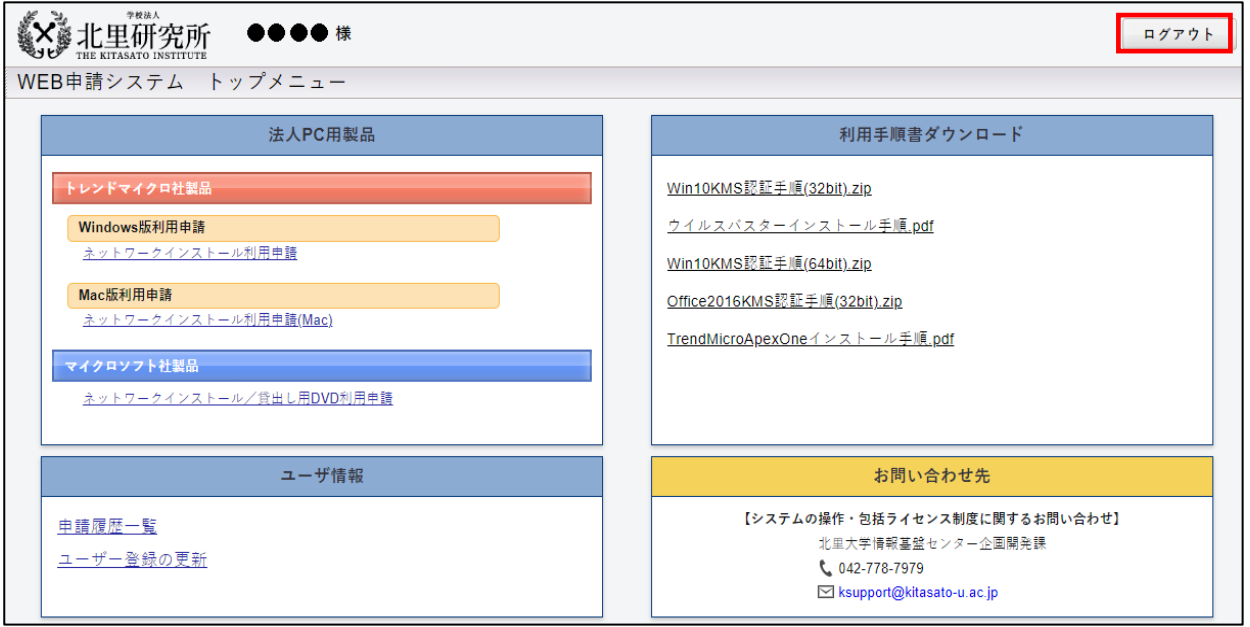

トップメニューから、ログイン画面に戻ります。

## システムを終了する場合は、ブラウザを停止する必要があります。

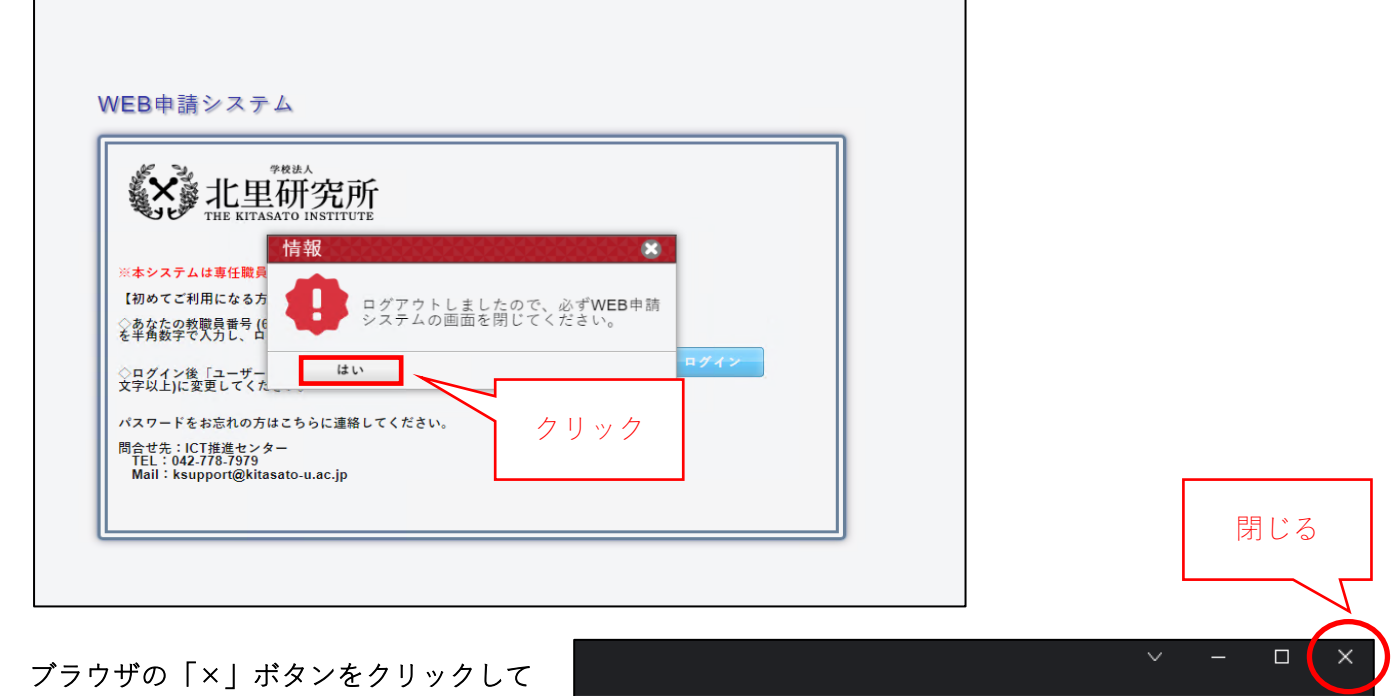

終了してください。

 (ブラウザで複数のタブを立ち上げて いる場合は注意してください。)

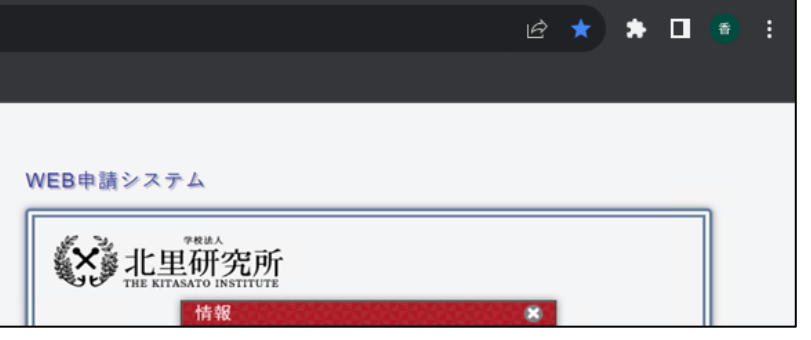